# 浙大教代会提案系统使用手册

为响应"四个一"工程, 提案系统进行了迭代升级, 将提案 工作平台与协同办公系统有机结合,利用协同办公系统的组织 架构优势,形成资源共享、业务协同,建设网上网下深度融合 的教代会提案信息化平台。新增手机移动端(浙大钉和协同办公 app)、代表团团长初审、承办部门办理、代表反馈等流程提醒和 推送等功能,操作页面更直观,操作方法更流程化、便捷化。

#### 一、代表登录方式

#### 电脑**PC**端:

1、登录协同办公系统(<http://oa.zju.edu.cn/>),或浙大综合服 务网"协同办公"模块,进入系统后点击"新建流程-ZJU 教代会 提案"流程或点进门户栏"提案"进行提案撰写并提交。

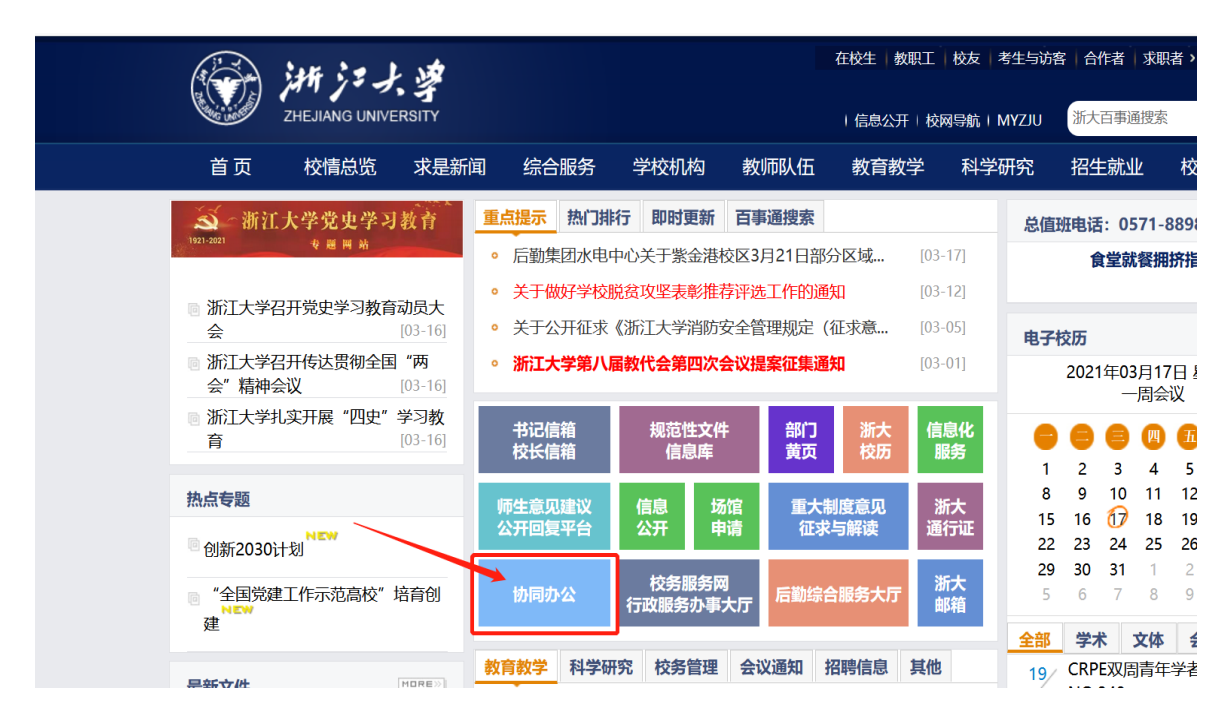

2、登陆工会"教代会提案平台"([http://jdhta.zju.edu.cn](http://jdhta.zju.edu.cn/)),点进"代 表登录",自动跳转协同办公系统使用统一身份登录撰写提案。 (此平台可以查阅历年提案)

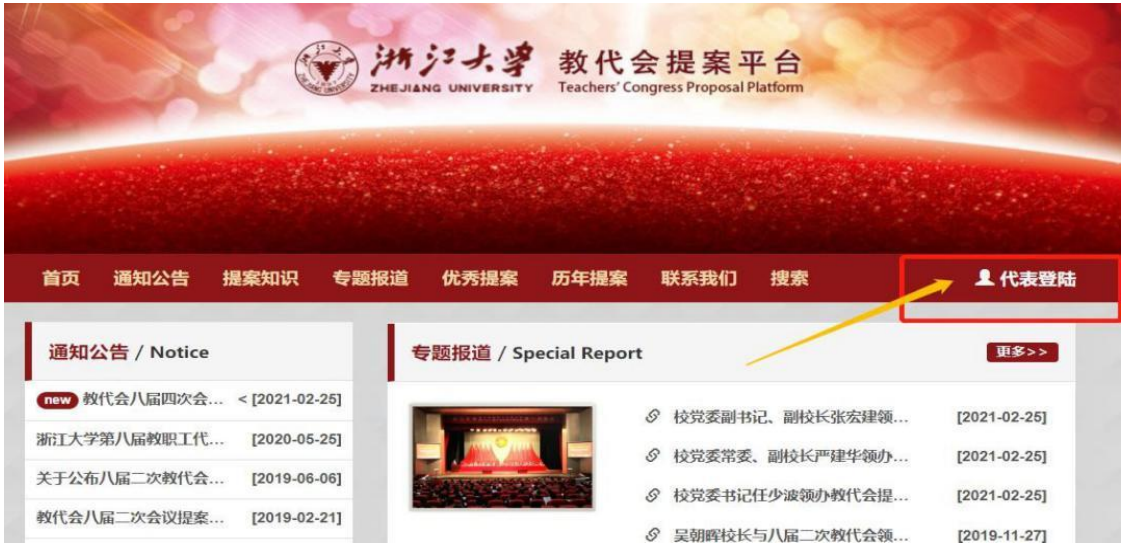

# 手机、平板移动端:

1、浙大钉 app 首页选择"教代会提案模块"进行提案撰写并 提交。如不在首页请点击" 全部应用"—" 办公办事"— "教代会提案"。

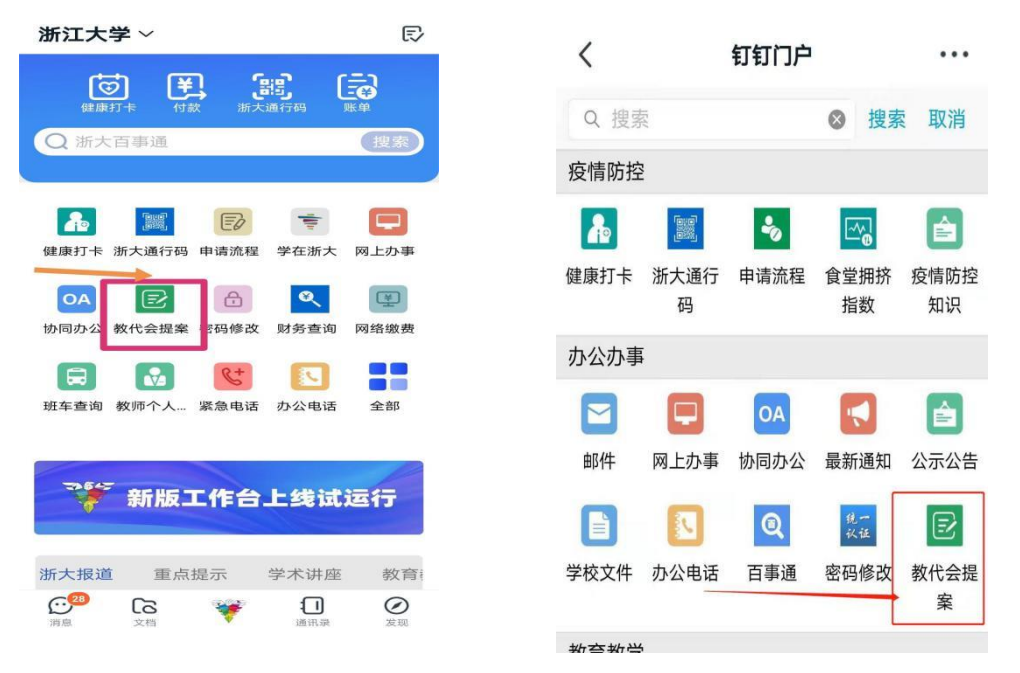

2、协同办公app,点击"教代会提案"进行提案撰写并提交。

## 二、代表个人信息完善修改

1、代表们点击 oa 系统提案模块,在"个人信息"里修改完善个 人信息。

2、编辑完善信息后,提交保存。

### 三、代表撰写提案

1、进入系统后,点击门户栏--"提案"--"提案撰写"或新建 流程--新建流程表单如下图(撰写提案页面)。

2、核对个人基本信息(修改信息见上一步骤)。

手机

所属代表团

案名

3、撰写案由、建议、拟交办的承办部门等信息,提交保存。

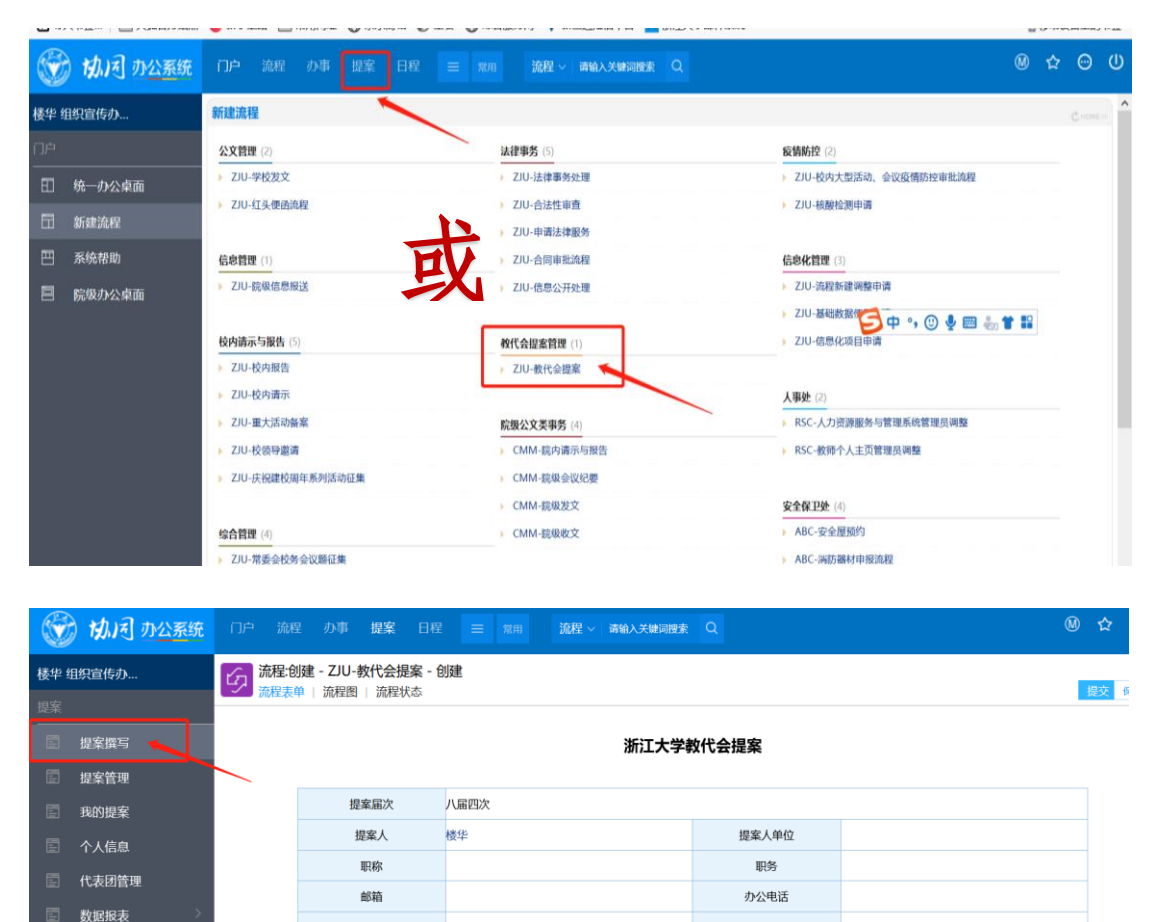

住宅电话

提案类别

• 字号

 $\Box \, \vert \, \infty \otimes \varphi \, \vert \, \, \underline{\mathbb{E}} \, \, \lvert \, \varphi \, \, \underline{\mathbb{E}} \, - \, \Omega \, \vert \, \, \partial \, \, \phi \, \, \, \underline{\mathbb{E}} \, \, \vert \, \eta \, \, \alpha$ 

 $\vee$  |

# 四、代表附议提案

1、代表们点击 oa 系统门户栏--提案模块,在"提案管理"里查 阅最新提案并附议。

2、在工作条"提案附议"处附议提案。

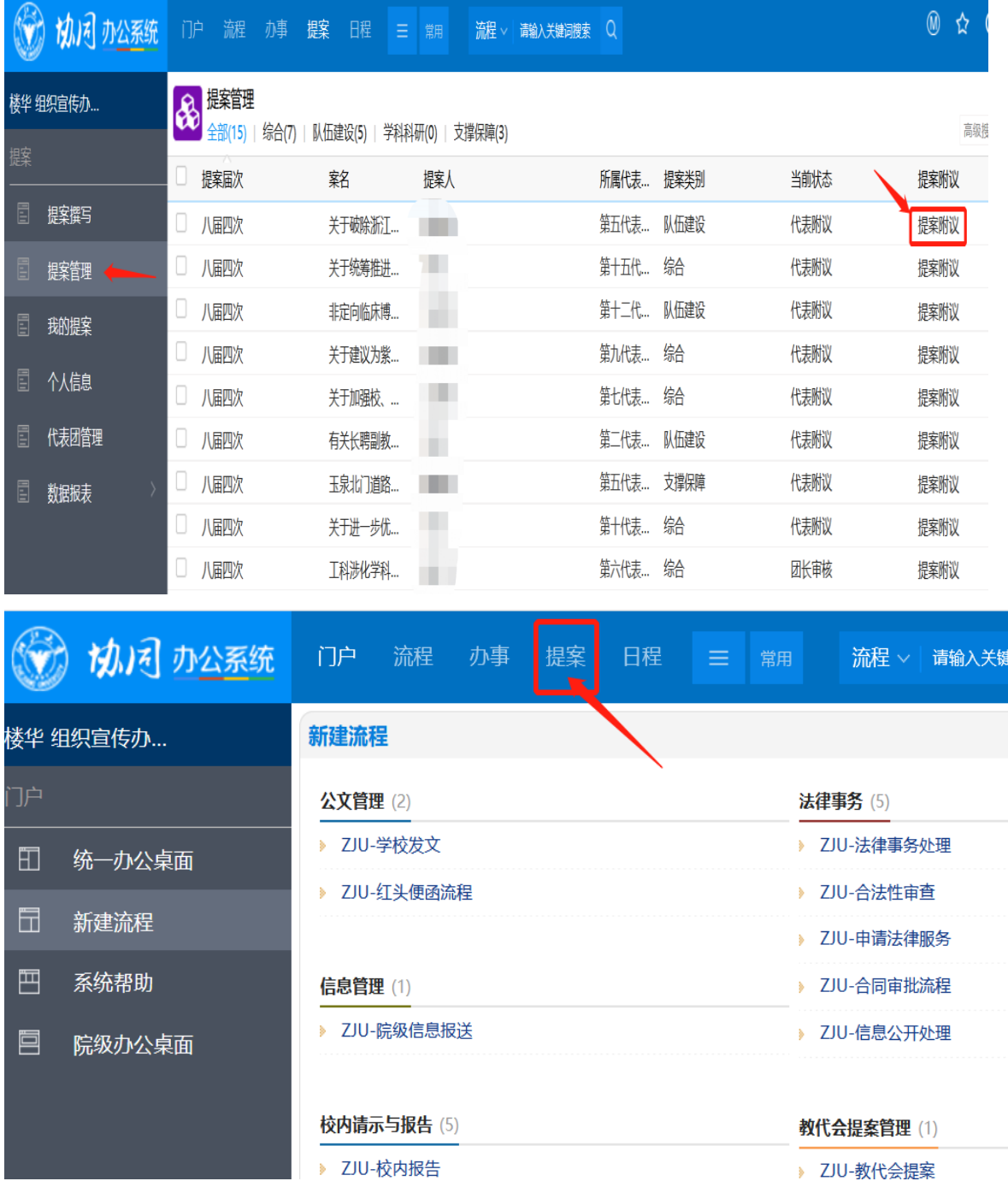

# 五、代表团初审

1、三位及以上代表附议的提案会自动转至相应代表团正副团 长 oa 系统,会有待办件提醒。

2、点进待办事项后,进入流程表单,团长在"初审结果"里选 择"通过"或"不通过"。

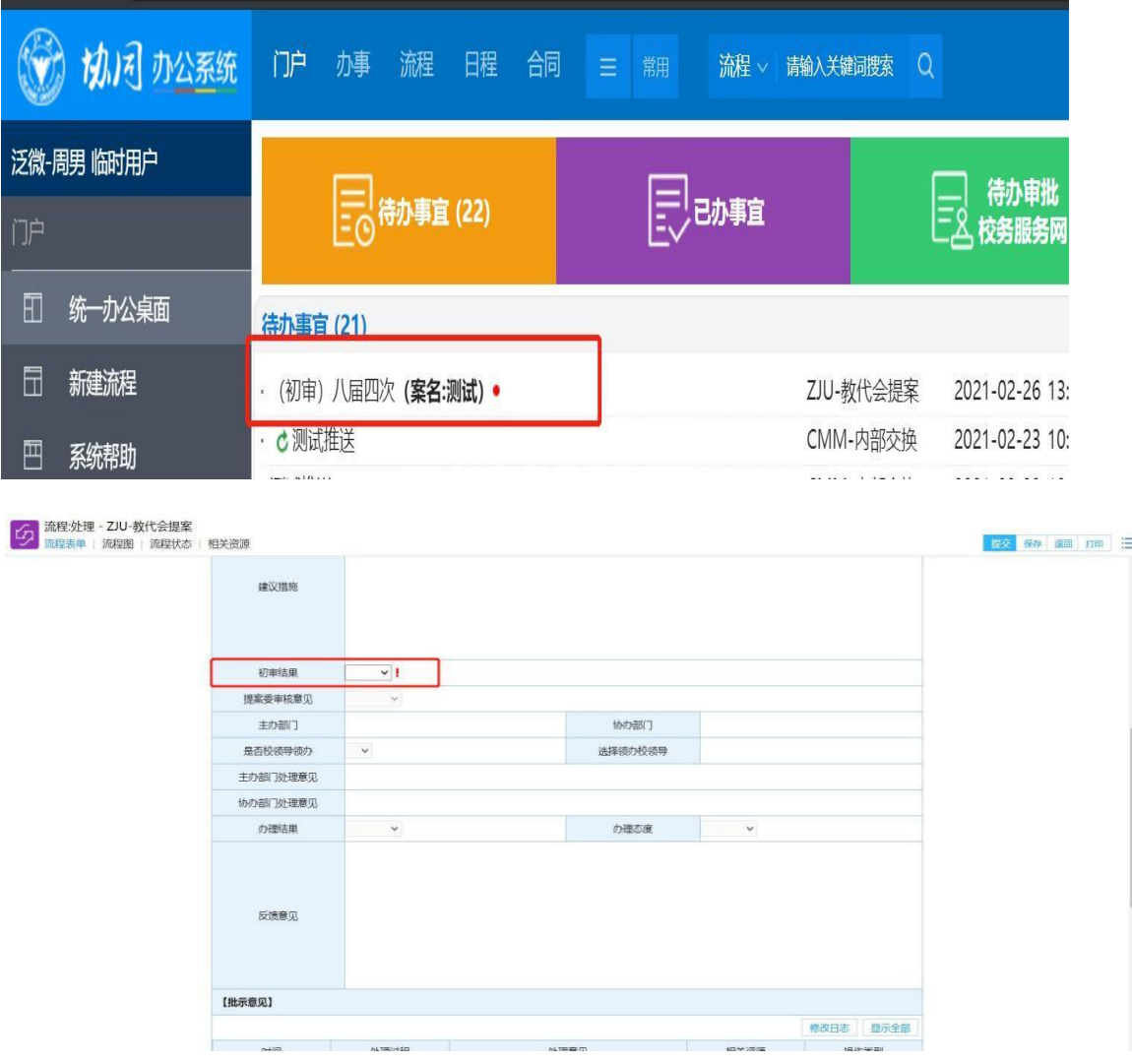

### 六、提案委立案审理

### 七、承办部门办理

1、提案委审理立案后,提案就会推送给承办部门的 OA 账户, 用部门账号登录后,就会有待办事项提醒。

2、点击代办事项,进入流程表单,先协办部门填写办理意见, 然后主办部门再填写(主办部门不需要重复填写协办部门的 处理意见。

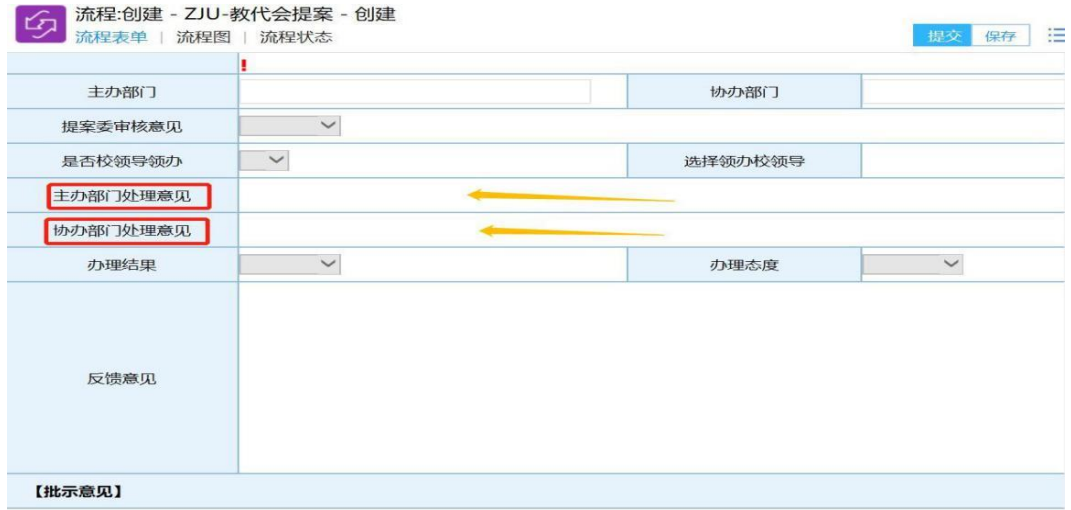

八、代表反馈

1、代表们进入 oa 系统后,会有代办件提醒,点击代办件。 2、进入流程表单,对提案办理的结果和态度进行评价、反馈 并提交。

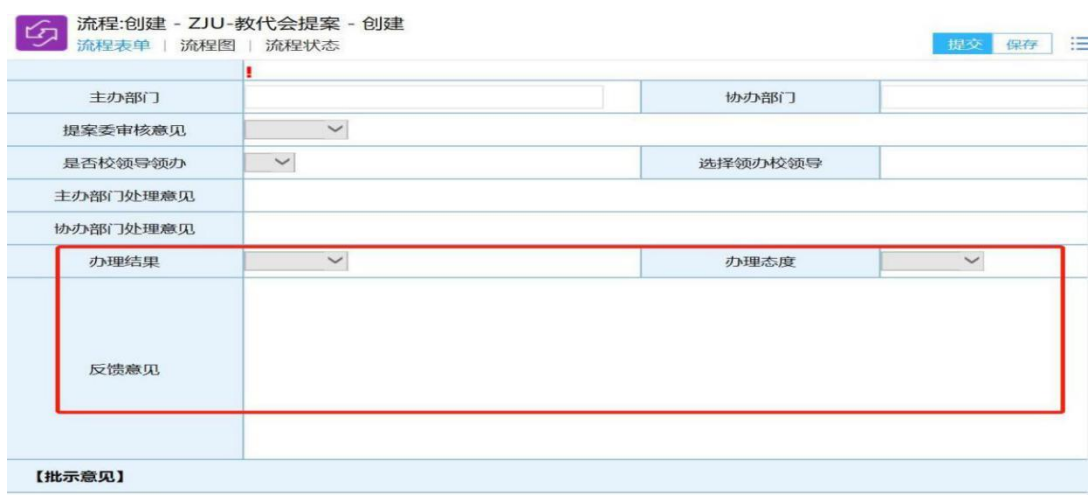

## 九、数据查询

1、代表们点击 oa 系统提案模块,在"提案管理"里查阅最新提 案。

2、右上角"高级搜索",可下载导出相关数据内容。

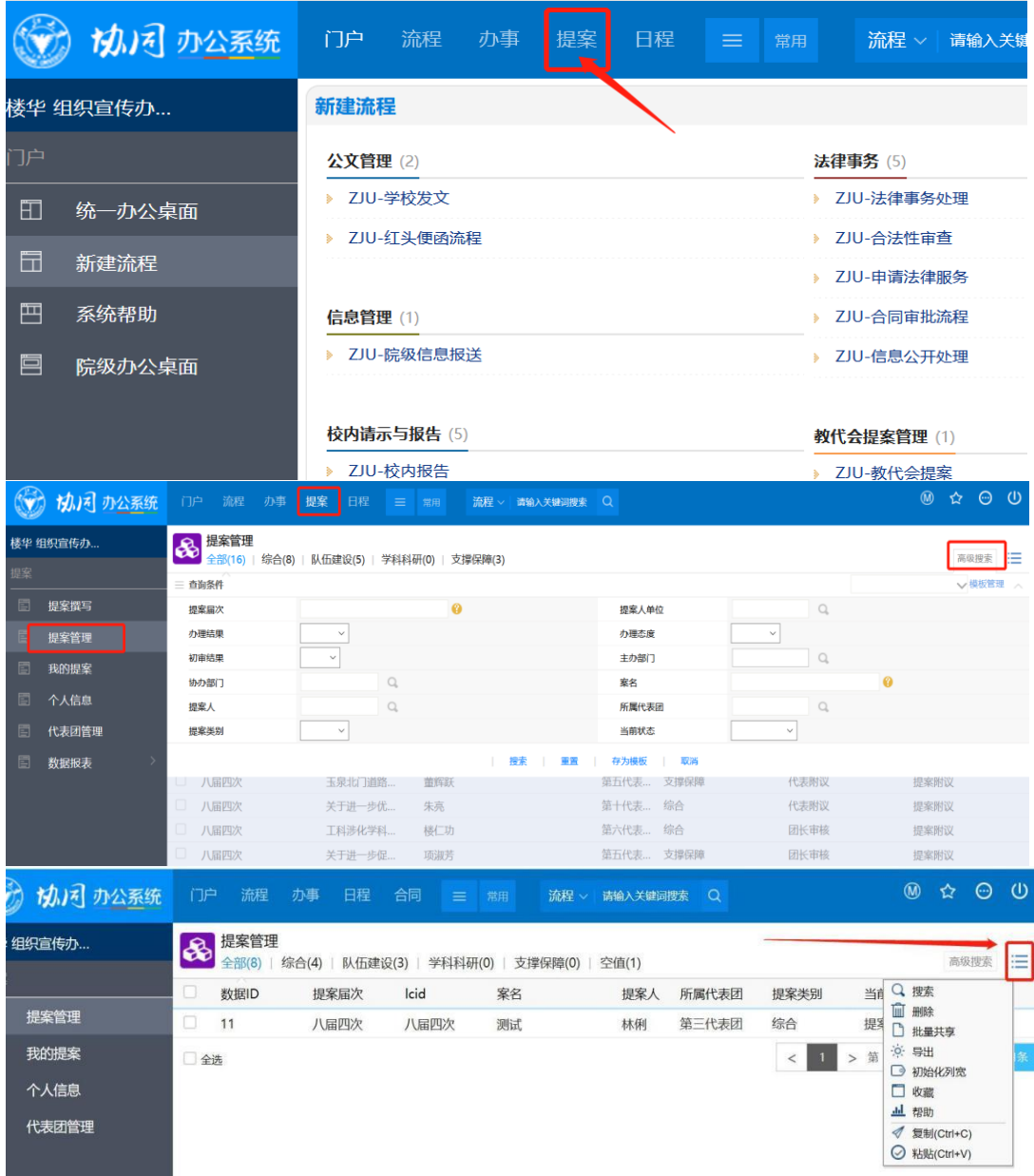

## 十、未尽事宜

第九届教代会第一次会议提案征集操作过程中如出现登 录不了或者其他情况请与我们联系,我们会第一时间处理和 更新改进,谢谢!

联系人: 汪晓勇老师 0571-87072606 /15268836091